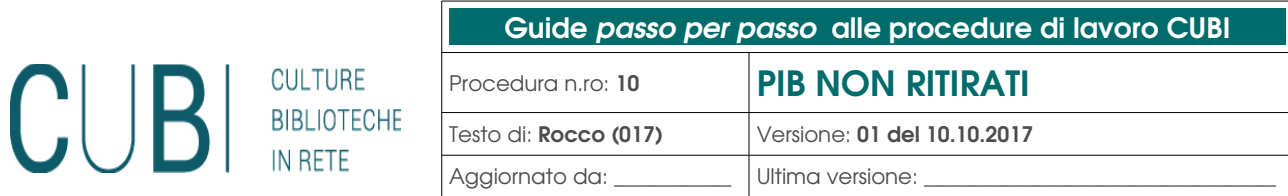

## S O M M A R I O

[A] Ambito di applicazione della procedura "PIB non ritirati" [B] Gestione PIB NON RITIRATI

## [A] Ambito di applicazione della procedura "PIB non ritirati"

Questa procedura chiarisce come gestire tecnicamente i documenti non ritirati dagli utenti da più giorni.

–

## [B] Gestione dei "PIB non ritirati"

E` possibile visualizzare la lista dei documenti non ritirati dagli utenti presso la propria biblioteca da diversi giorni, senza dover controllare ogni singolo documento in attesa di consegna: movimentazioni PIB non ritirati. **→**

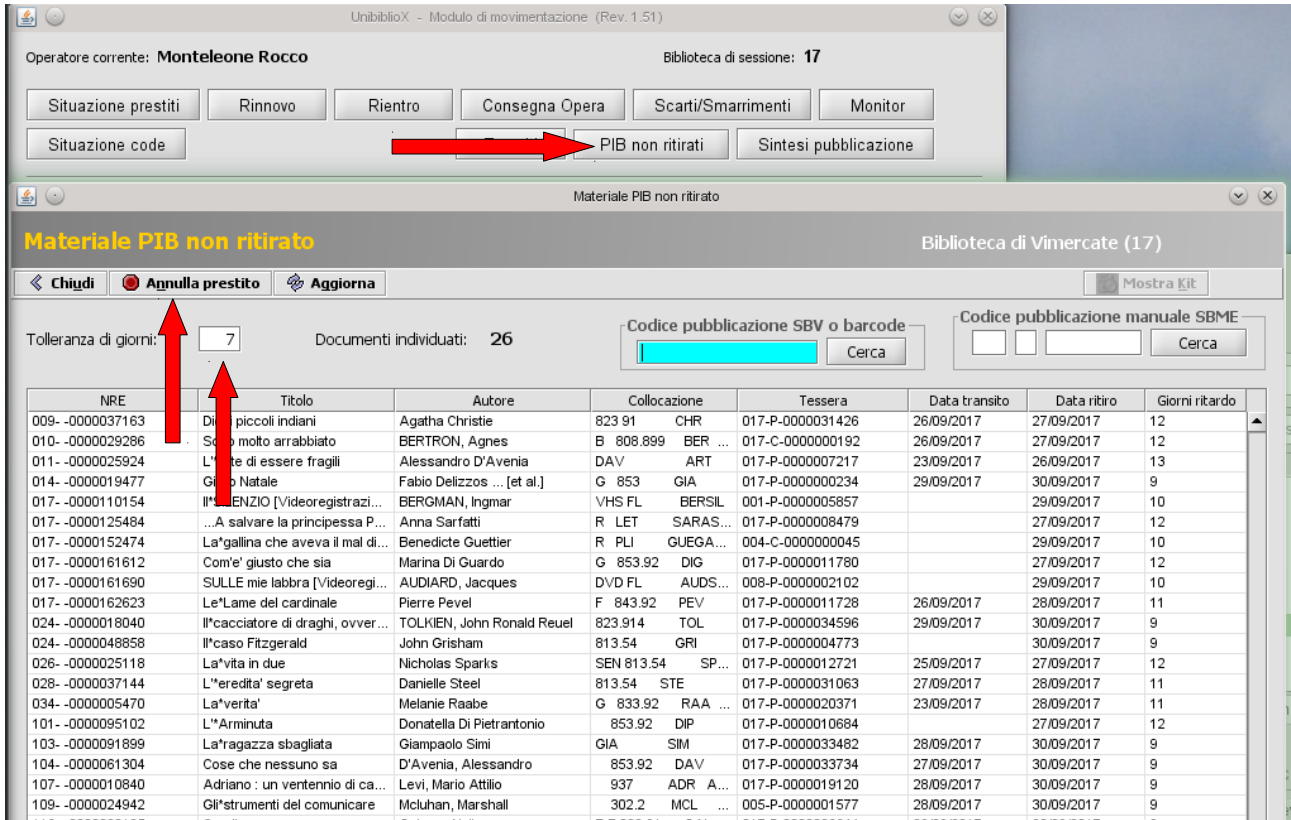

La finestra si apre automaticamente con la lista dei documenti da ritirare da più di 7 gg ordinati per nre (quindi per biblioteca di appartenenza).

E` possibile variare questo valore di tolleranza con un margine più alto o più basso (se lo si imposta a 1, l'elenco aggiornato corrisponde a tutti i documenti in attesa di consegna presso la propria biblioteca).

Inoltre e` anche possibile ordinare l'elenco cliccando sulle intestazioni di colonna, di cui si le più significative sono:

- titolo:
- autore;
- collocazione;
- tessera;
- giorni di ritardo.

Dopo aver recuperato il documento non ancora consegnato, per annullare il ritiro basta:

- 1. leggere con la penna ottica l'inventario oppure selezionare il documento corrispondente;
- 2. cliccare su "Annulla prestito";
- 3. confermare l'annullamento e:

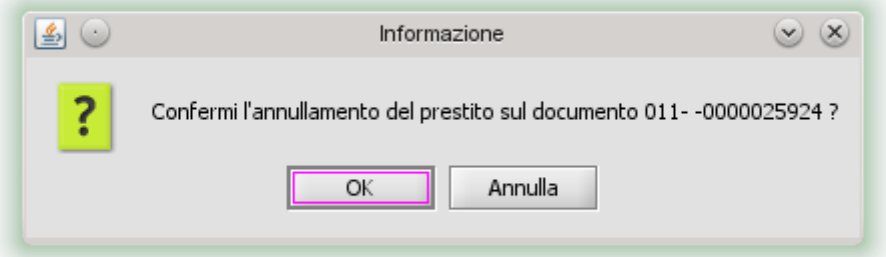

- se il documento e` della propria biblioteca e non ha prenotazione in coda, va riposto a scaffale;
- se il documento e` di un'altra biblioteca e non ha prenotazione in coda, va inserito tra i RESI in partenza;
- se il documento (di qualsiasi biblioteca) ha una prenotazione in coda, va inserito tra i PIB in partenza.